## Site **ouvert au public** des groupes autogérés de CNV Bordeaux

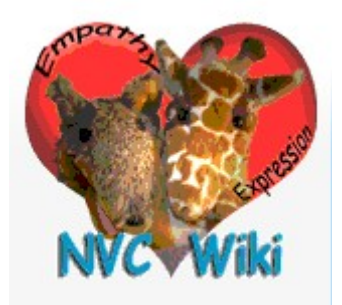

 [http://fr.nvcwiki.com/index.php/Bordeaux/Groupes\\_autogérés](http://fr.nvcwiki.com/index.php/Bordeaux/Groupes_autog%C3%A9r%C3%A9s) utile pour les inscriptions aux différentes rencontres

Se **créer un compte** est conseillé pour pouvoir être prévenu par mail des modifications des pages que vous souhaitez suivre (voir ci-dessous).

## Accueil Communauté **Actualités** Modifications récentes Page au hasard Aide Faire un don

Boîte à outils

**Vérifier que vous avez un compte** : voir à gauche le menu, dans « boîte à outils » ou « **outils** », choisir « **pages spéciales** », puis chercher « **liste des utilisateurs** » dans le paragraphe « utilisateurs et droits »

**Créer un compte** : voir à gauche le menu, dans « boîte à outils » ou « **outils** », choisir « **pages spéciales** », puis chercher « **créer un compte** »

## **Site en accès restreint** des groupes autogérés de CNV Bordeaux

<https://cnv.miraheze.org/wiki/Accueil> utile pour consulter la liste des contacts ...

Pour la **création d'un compte**, demander à quelqu'un qui en a un

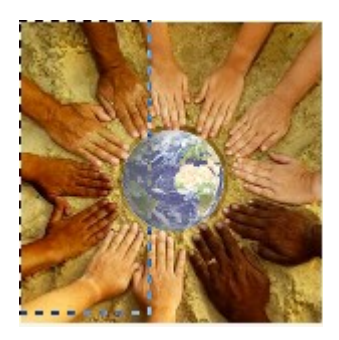

Pour **accéder à son compte**, taper l'adresse ci-dessus. La page qui apparaît donne le message suivant, pas d'inquiétude c'est normal, cliquer sur « se connecter » :

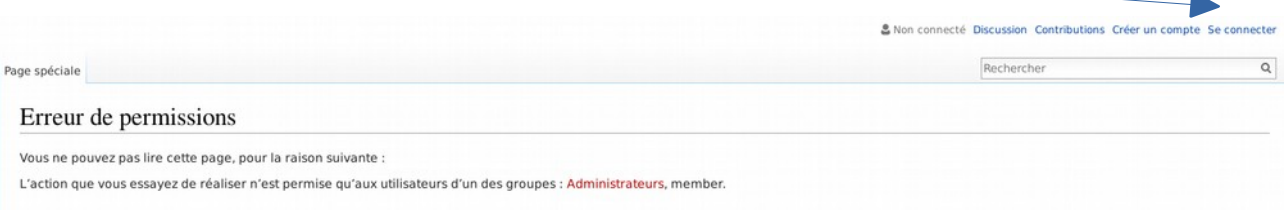

Il est alors demander le nom d'utilisateur (votre prénom) puis le mot de passe. Cliquer sur connecter. Voici ce qui apparaît

Exception encountered, of type "Exception"

Il n'encourage pas vraiment à continuer. Mais si, vous pouvez en cliquant sur la flèche (page précédente) en haut à gauche

A https://login.miraheze.org/wiki/Special:CentralLogin/start?token=2915ce34b2eccec2438bc07592badcd8

Ca y est vous êtes sur la page d'accueil sur laquelle il y a un ou plusieurs liens.

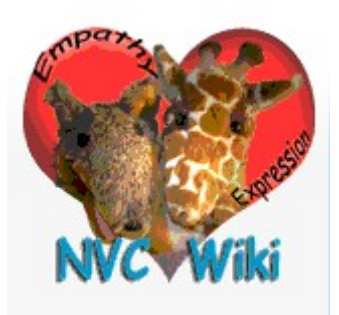

Sur les 2 sites

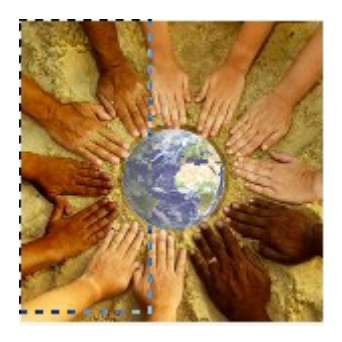

**Suivre des pages**, c'est à dire être prévenu par mail pour les modifications d'une page qui vous intéresse

- **être connecter** sur son compte
- vérifier que l'**étoile** soit **bleu** dans les onglets en haut à droite, sinon cliquer sur l'étoile blanche

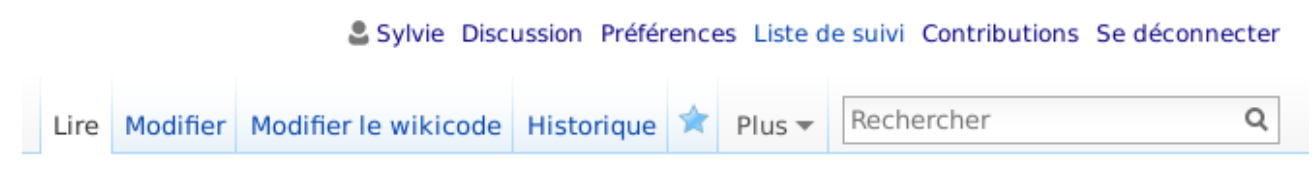

- Dans **préférences**, **paramétrer** ce que vous voulez, puis **enregistrer**.

A faire pour chaque page à suivre.

## **Trouver une page :**

Les nôtres commencent généralement par « Bordeaux »

**menu de gauche**, puis « boîte à outils » ou « **outils** », puis « **pages spéciales** » (à moins que « toutes les pages » soit déjà inscrit), puis « **toutes les pages** » dans l'un des paragraphes, puis répondre au formulaire.